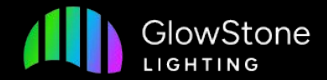

# Create an Event How To

On the Glowstone Lighting Plus App

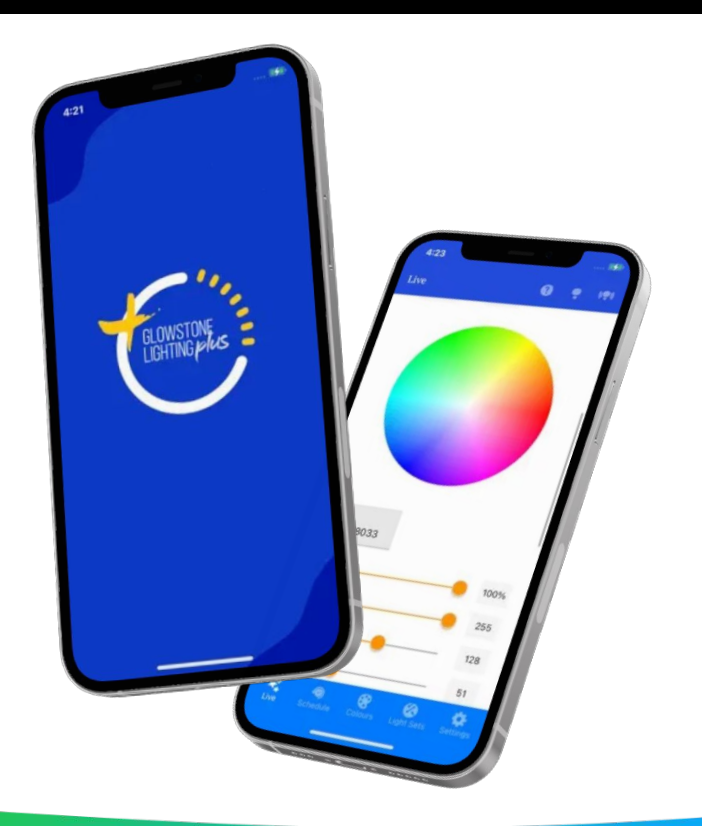

The first step in creating a event is to launch the Glowstone Lighting Plus app and select "Schedule" on the bottom toggle bar.

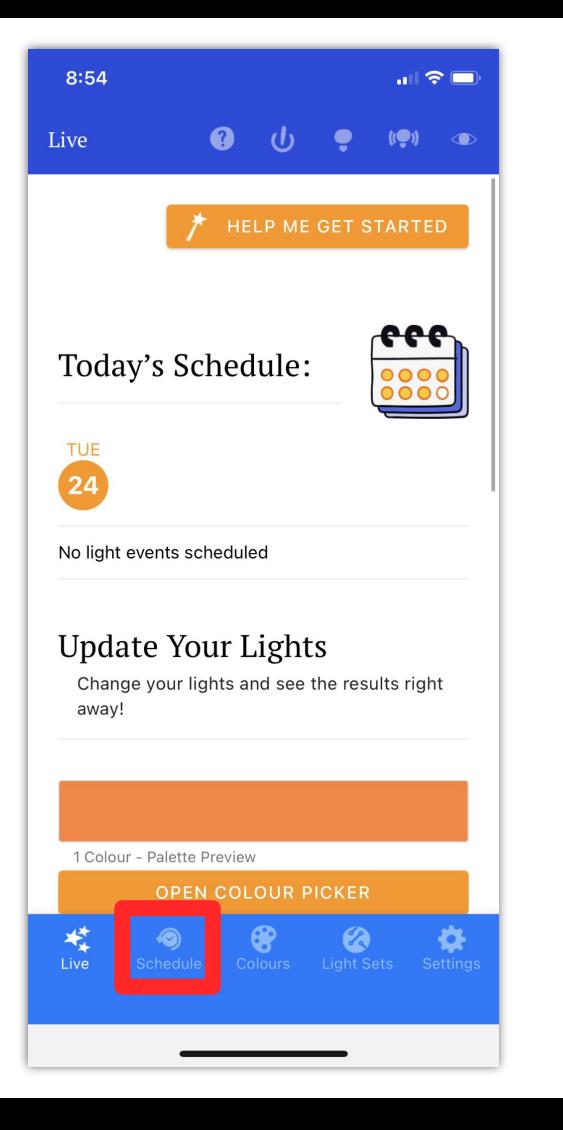

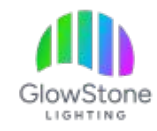

### Now click on the "+" to start adding a new event to your schedule.

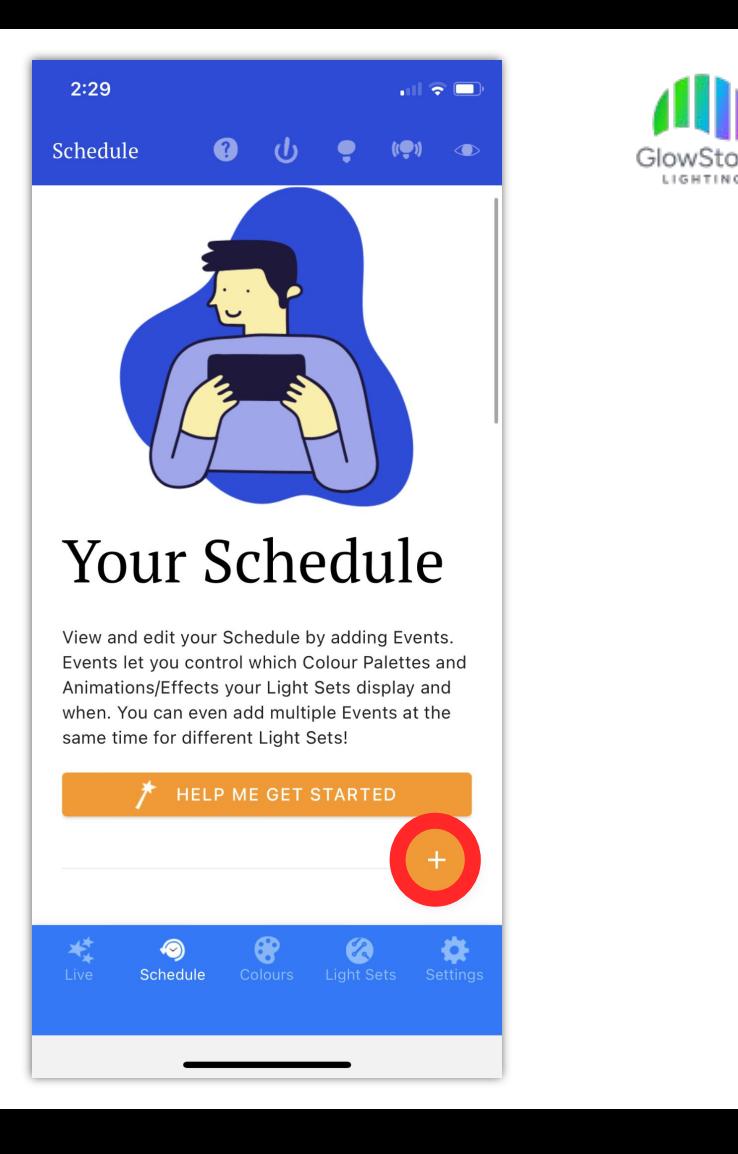

Creating a event has 2 parts- first, selecting your lights, and then setting the timing for the event.

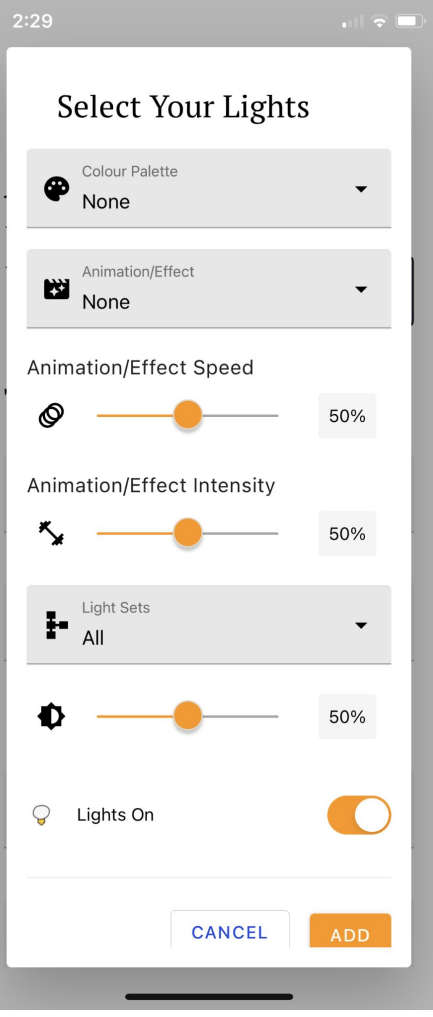

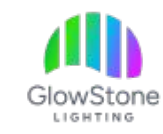

The first thing to do is select the "Colour Palette" and "Effect" that you want. You always need to have an Effect selected unless you have chosen a colour palette that is only one colour.

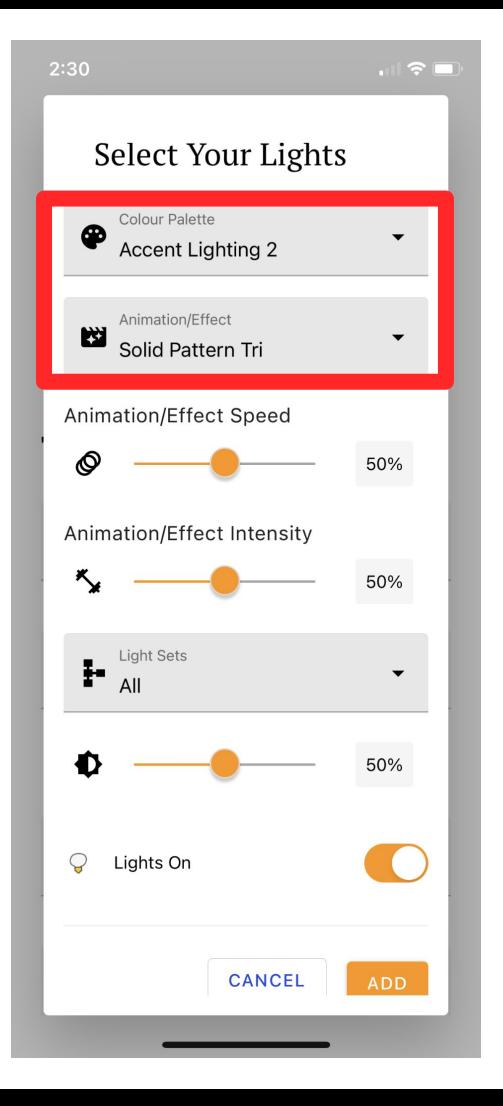

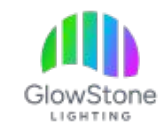

Now, adjust the speed, intensity, and brightness to your desired values. You can do this using the slider or by clicking on the percentage and typing in the value you want.

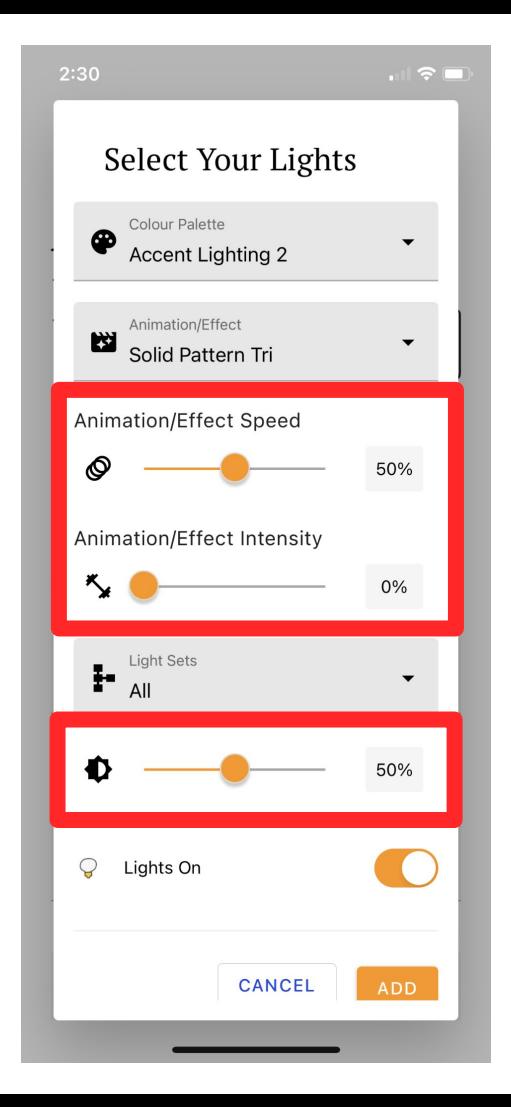

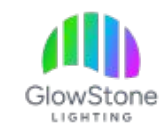

Once you are finished selecting your lights, click "Add" on the bottom right.

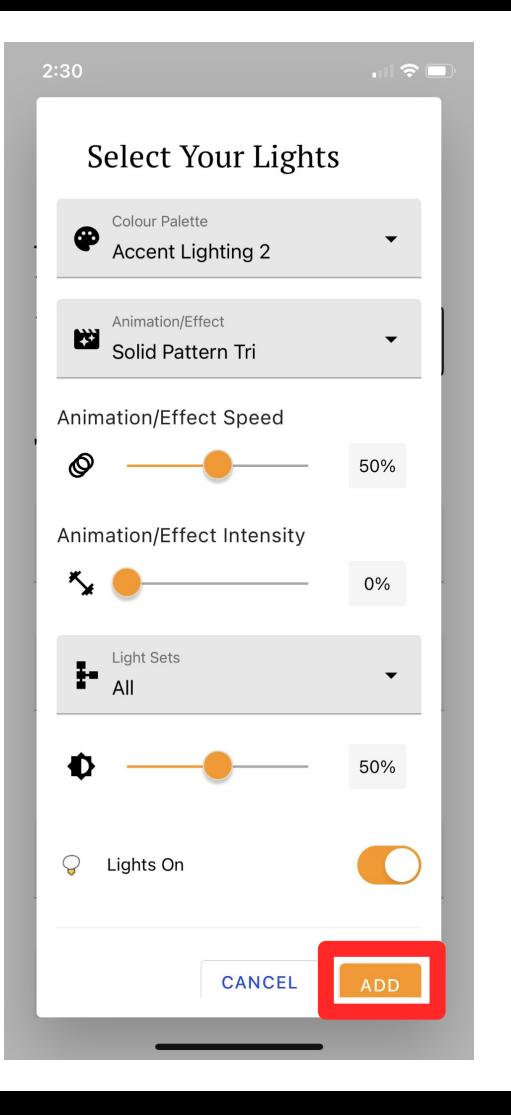

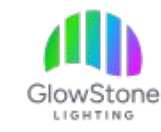

Now it is time to set up the timing for the event. To start, name the event in this box.

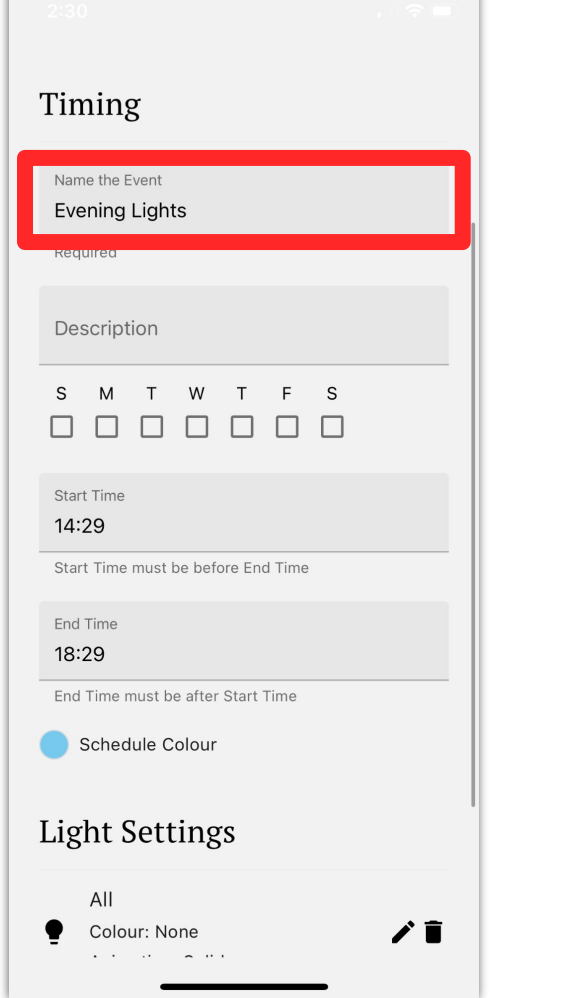

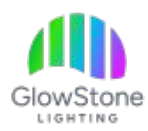

### Next, check the days of the week that you want this event to apply to.

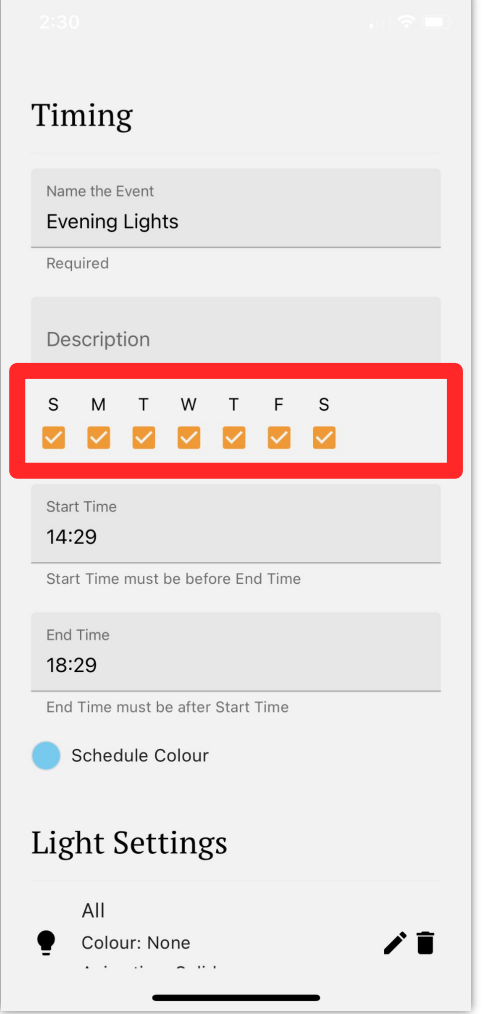

GlowSto LIGHTING

Now, adjust the start and end time to when you want your lights to come on, and go off. To do this you may have to click here, where the time is displayed.

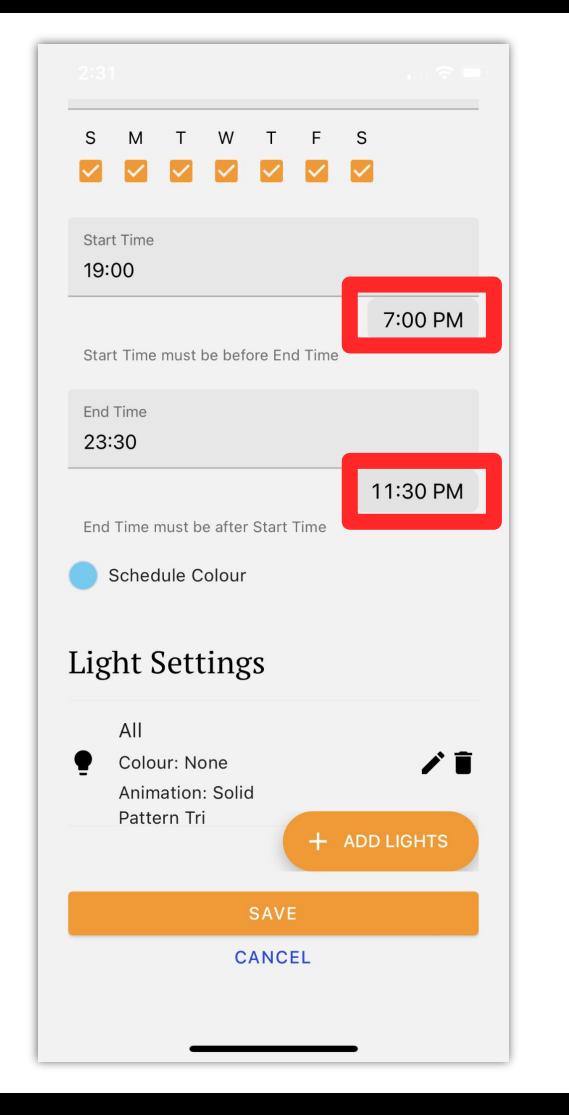

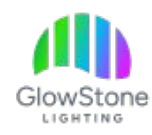

Once you are done editing the event click on "Save" at the bottom of the page.

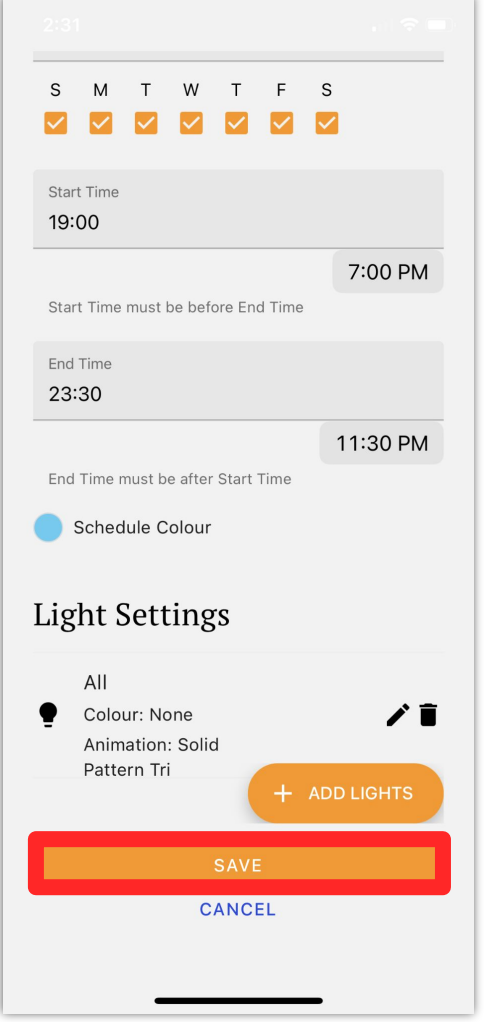

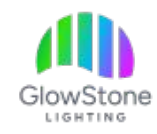

Now click on "I Understand". After doing this your lights will most likely go off unless you are within the times set for the lights to be on.

 $\ln 125$  $\mathbf{S}$  $M$ T. W  $T$  $\mathsf{F}$ <sub>S</sub> **Start Time** 19:00 7:00 PM Start Time must be before End Time End Time 23:30 'M Saving Saving your event. Your GlowStone En Lighting Controller will reset and may be unavilable for about 30 seconds. Cancel I Understand Lignt settings  $All$ ノπ Colour: None Animation: Solid Pattern Tri + ADD LIGHTS SAVE **CANCEL** 

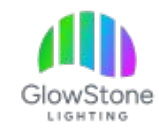

Back on the "Live" tab of the app, you will now see the event you have created under "Today's Schedule". If you want to make any changes to the event then click directly on the event and make the desired changes.

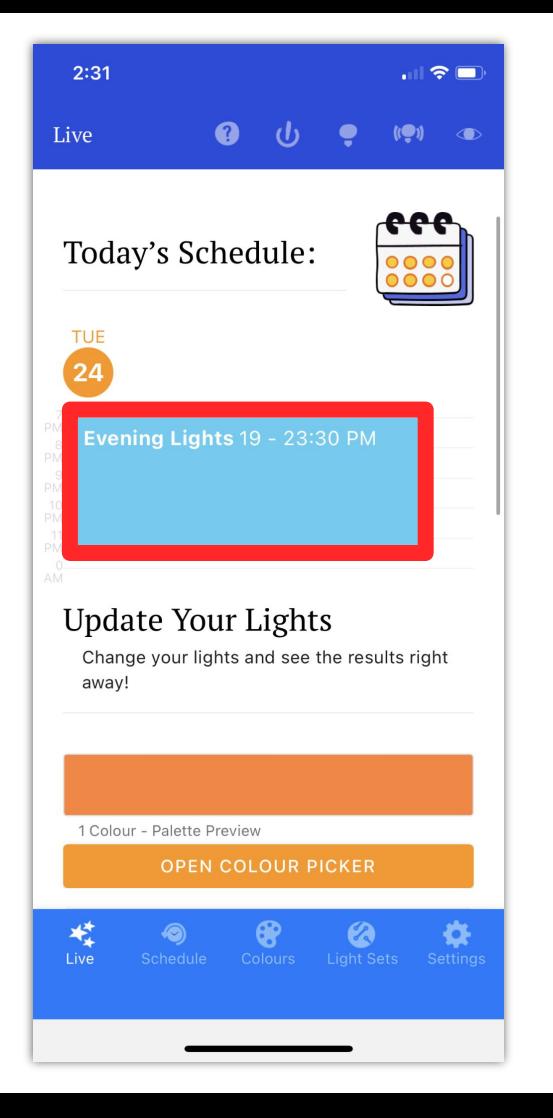

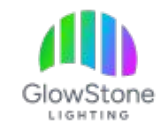

An important thing to take note of is that if the master switch is toggled off it will override your timer, causing it to not come on.

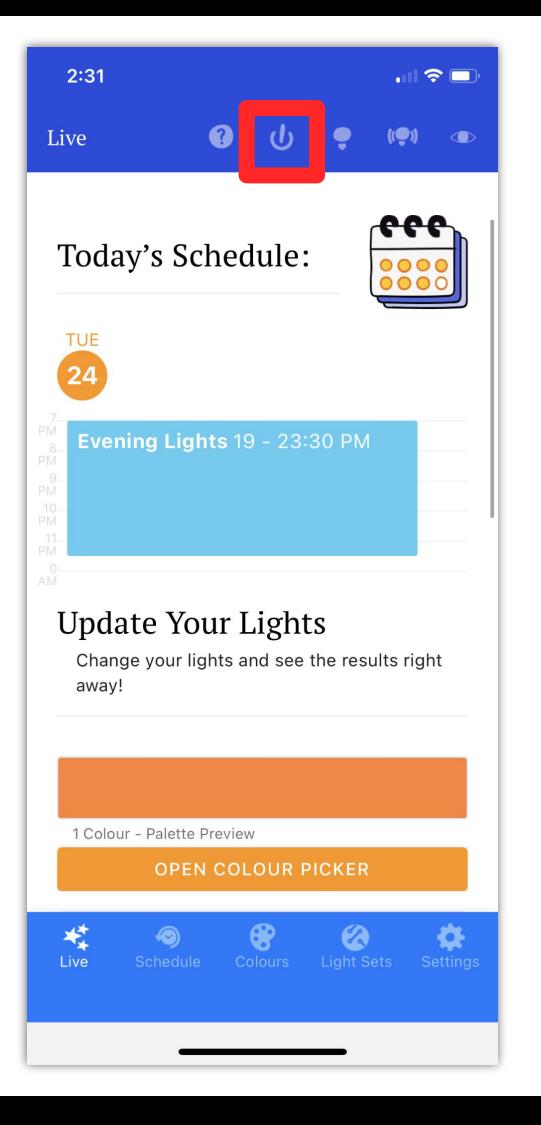

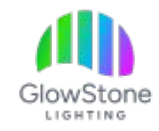

If you want to clear all the events out of your schedule there is a "Clear Events" button at the bottom of the schedule tab. Clicking it will allow you to start a fresh schedule.

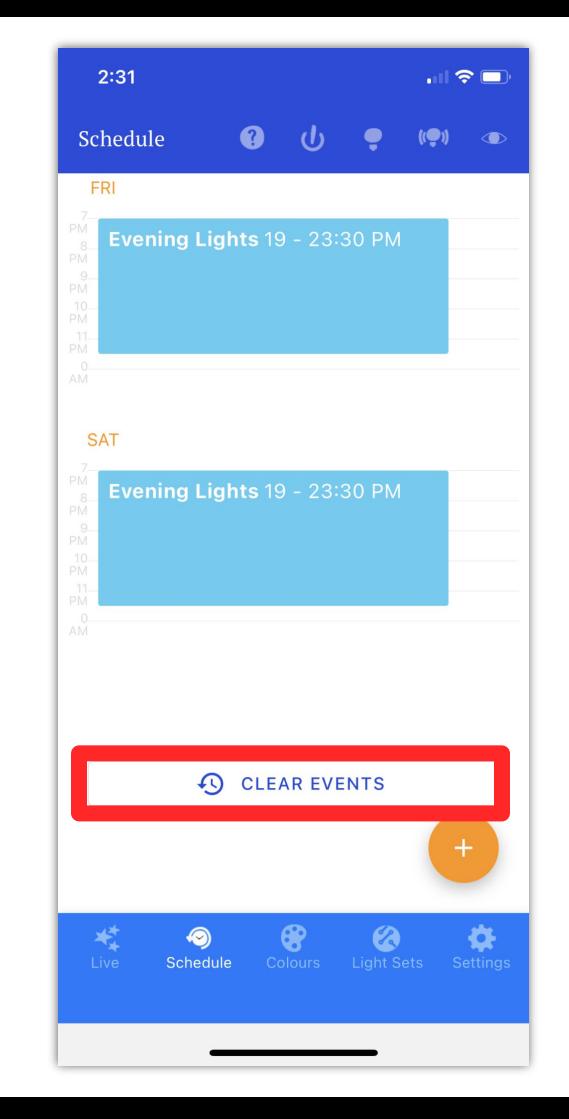

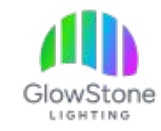

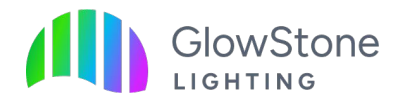

We hope you Love Coming Home to your GlowStone Lighting.

Thank you!<br>
Please don't hesitate to reach out with any questions you may have:

- (403)-710-3381
- Operations@GlowStoneLighting.com

**GlowStoneLighting.com** Social: **@GlowStoneLighting**